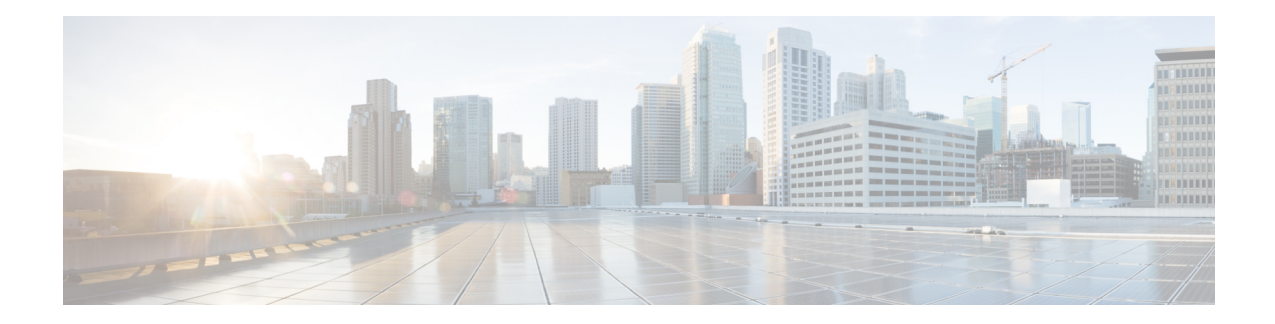

# **Configure Network Time and Time Zone Settings**

Use these procedures to ensure that voice messages and system processes are identified with the correct day and time.

#### **Before You Begin**

These parameters are required to ensure that voice messages and system processes are identified with the correct day and time:

- Current day and time
- Time zone for your company or branch
- Network time protocol (NTP) server address

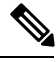

Reload the Cisco Unity Express software after any NTP changes to ensure that the server information is updated. **Note**

- Add an NTP [Server,](#page-0-0) on page 1
- Delete an NTP [Server,](#page-1-0) on page 2
- [Change](#page-1-1) the Time Zone, on page 2

## <span id="page-0-0"></span>**Add an NTP Server**

Use this procedure to add an NTP server.

- **Step 1** Choose System > Network **Time and Time Zone Settings**. The Network Time and Time Zone Settings window appears.
- **Step 2** Click **Add**. The Add a NTP Server window appears.
- **Step 3** Enter the hostname or IP address for the NTP server. To make it the primary NTP server, check the box next to "Preferred".
- **Step 4** Click **Add**. The Network Time and Time Zone Settings screen appears with the new server listed in the table.

#### <span id="page-1-0"></span>**Delete an NTP Server**

Use this procedure to delete an NTP server.

- **Step 1** Choose System > Network Time and Time Zone Settings. The Network Time and Time Zone Settings window appears.
- **Step 2** To delete an NTP server, click the box next to the server to be removed and click **Delete**.
- <span id="page-1-1"></span>**Step 3** Click **Ok** at the prompt. The window appears without the server listed.

## **Change the Time Zone**

Use this procedure to change the time zone.

- **Step 1** Choose System > Network **Time and Time Zone Settings**. The Network Time and Time Zone Settings window appears.
- **Step 2** Use the drop-down menu to select the correct country.
- **Step 3** Use the drop-down menu to select the correct time zone.
- **Step 4** To activate the changes, click **Apply**.
- **Step 5** Click **Ok** at the information prompt.